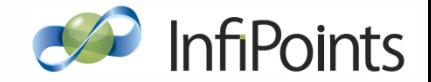

## InfiPointsによる位置合わせ(合成)の チェック機能について

株式会社エリジオン

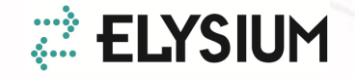

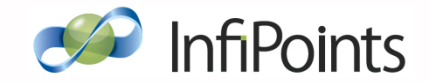

## 目次

- 1. はじめに
- 2. 位置合わせ(合成)の処理について
- 3. 合成精度(誤差)の評価について
- 4. 「チェック」結果の確認方法について
- 5. 精度がよくないときの対処方法について
- 6. 付録:誤差の種類

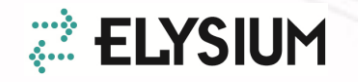

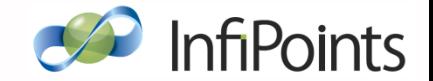

### 1. はじめに

○本書について

本書では、チェック機能の利用方法についてご案内いたします。

チェック機能についてご理解いただくに際して、まず以下をご理解い ただく必要がございます。

- ・ 位置合わせ(合成)がどのようにして行われているか(2章)
- ・ 合成精度をどういった形で評価しているか(3章)

2章、3章をご参照いただいたうえで、4章 チェック結果の確認方法 をご参照いただけますと幸いです。

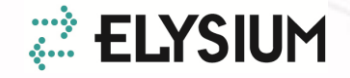

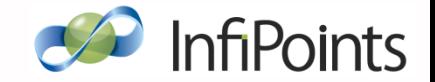

### 1. はじめに

○チェック機能について

チェック機能では弊社独自の指標に基づいて位置合わせ(合成)の 精度を確認することができます。

ただしこの精度が十分であるか否かはデータの利用目的によって 異なるため、次頁に記載する条件はあくまで目安となります。

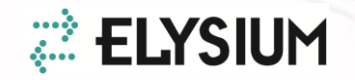

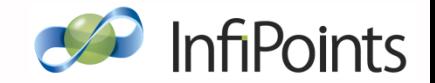

### 1. はじめに

### ○合成精度の指標と目安について

チェック機能では、スキャン間で共通して撮影されている物体や 構造がどの程度一致しているかで精度を評価します。

「抽出平面を用いて評価する」を選択してチェックを実行する場合、 推定最大値が一致度合いの目安となります。

屋内であれば推定最大値5mm以内、屋外であれば推定最大値 10mm 以内となるよう合成することを推奨しています。

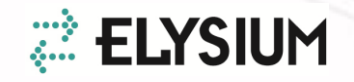

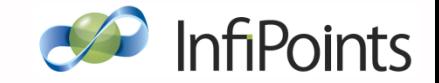

### 2. 位置合わせの概要

### ○位置合わせとは?

3Dスキャナで複数箇所から計測した点群データ の相対的な位置関係を決定する作業です。

「位置合わせ」は「レジストレーション」、「合成」、 「結合」などの言葉で表現されることもあります。

○ターゲットマーカーについて

InfiPointsは計測時のターゲットマーカー(右図)や 測量座標[\*]の有無に合わせた最適な位置合わせ 機能があります。

[\*] トータルステーションなど、スキャナとは別の測量用機器でターゲットを計測した3次元座標値

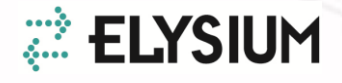

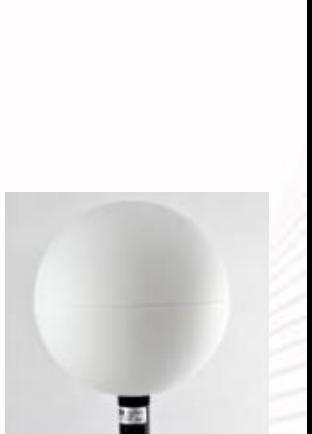

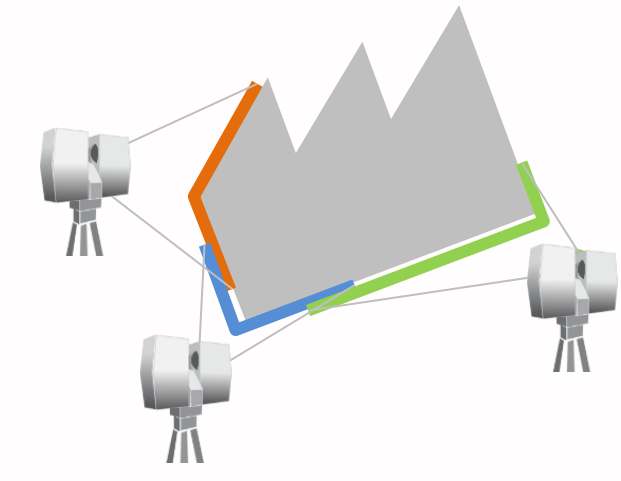

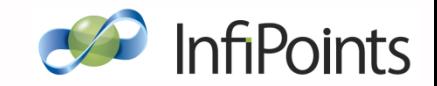

### 2. 位置合わせの手法

### ○マーカー有無と位置合わせ手法

マーカーを測量したXYZ座標がある場合は、外部座標として適用します (手法1)。測量座標がない場合は、複数の点群データ間の相対的な位置 合わせをした後に全体の座標を定義します(手法2)。

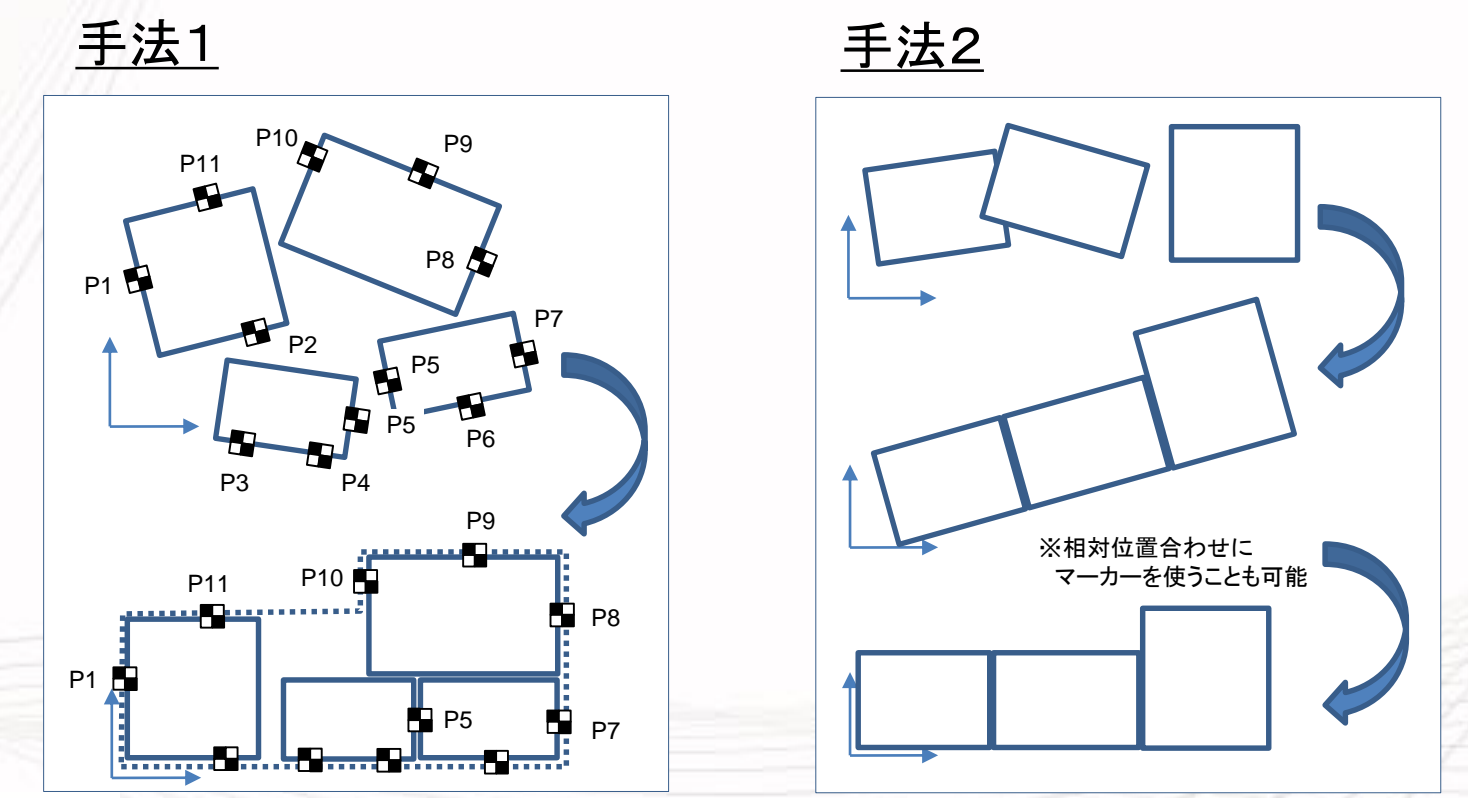

**ELYSIUM** 

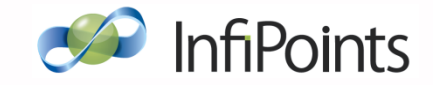

### 2. 位置合わせの手法

### ○マーカー有無と位置合わせ手法の関係

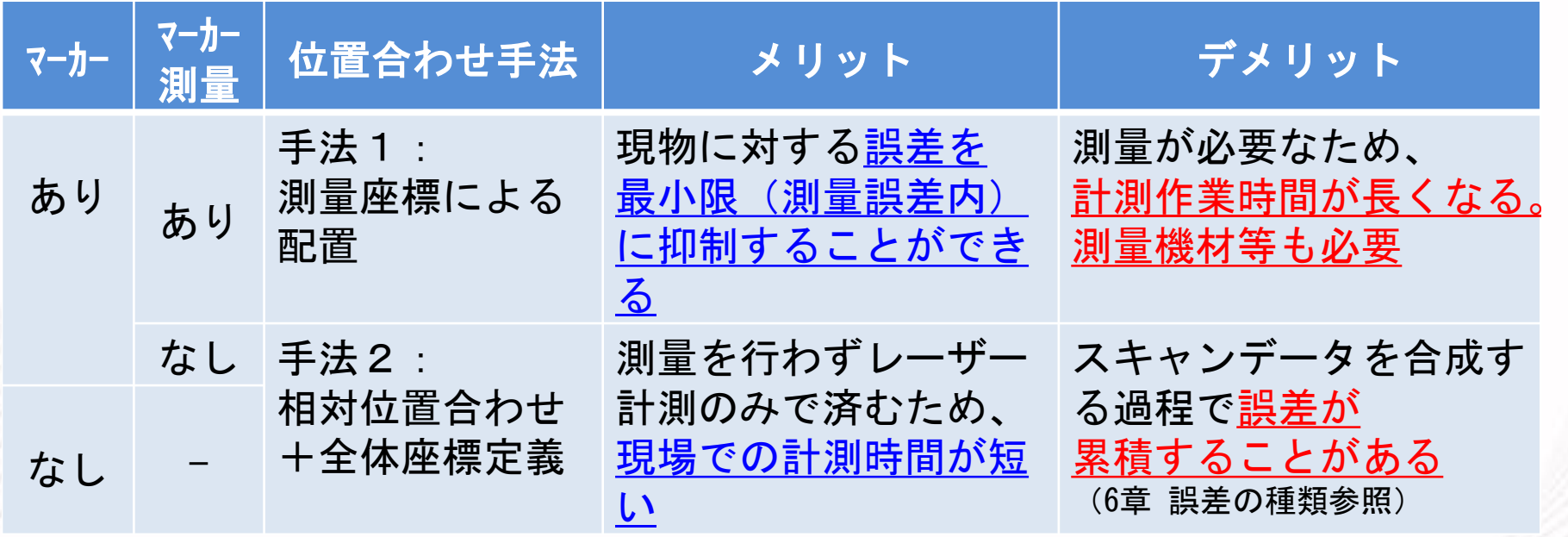

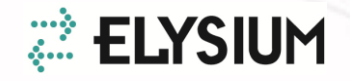

# 2. InfiPointsのマーカー無し位置合わせ

• 複数の計測データ中の対応する床面・壁の順に平面 を見つけ、位置関係を自動判定(※)

※ マーカー(基準球、チェッカーボード)を併用することも可能

以下がマーカー無し(平面を用いた)位置合わせが成功するか否 かのポイントです。

- 合わせる点群どうしに共通する床面があること
- 共通する床面に鉛直な平面が2枚以上共通していること

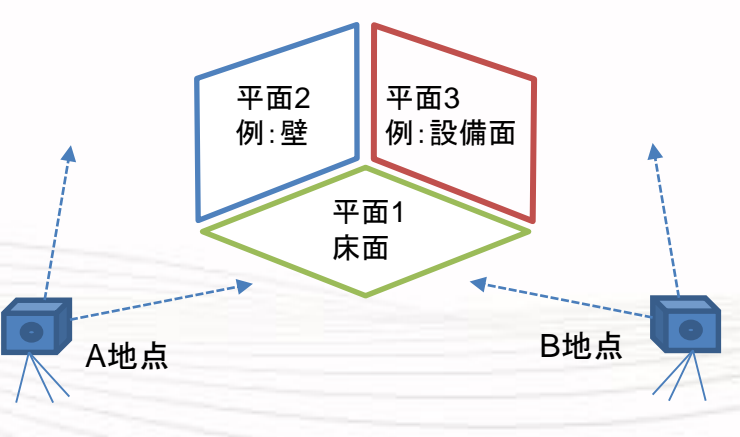

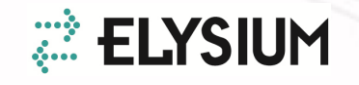

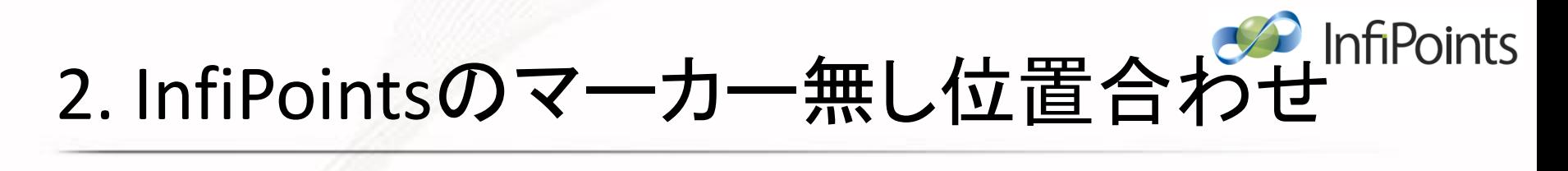

• 共通する平面どうしで位置合わせを行うイメージ

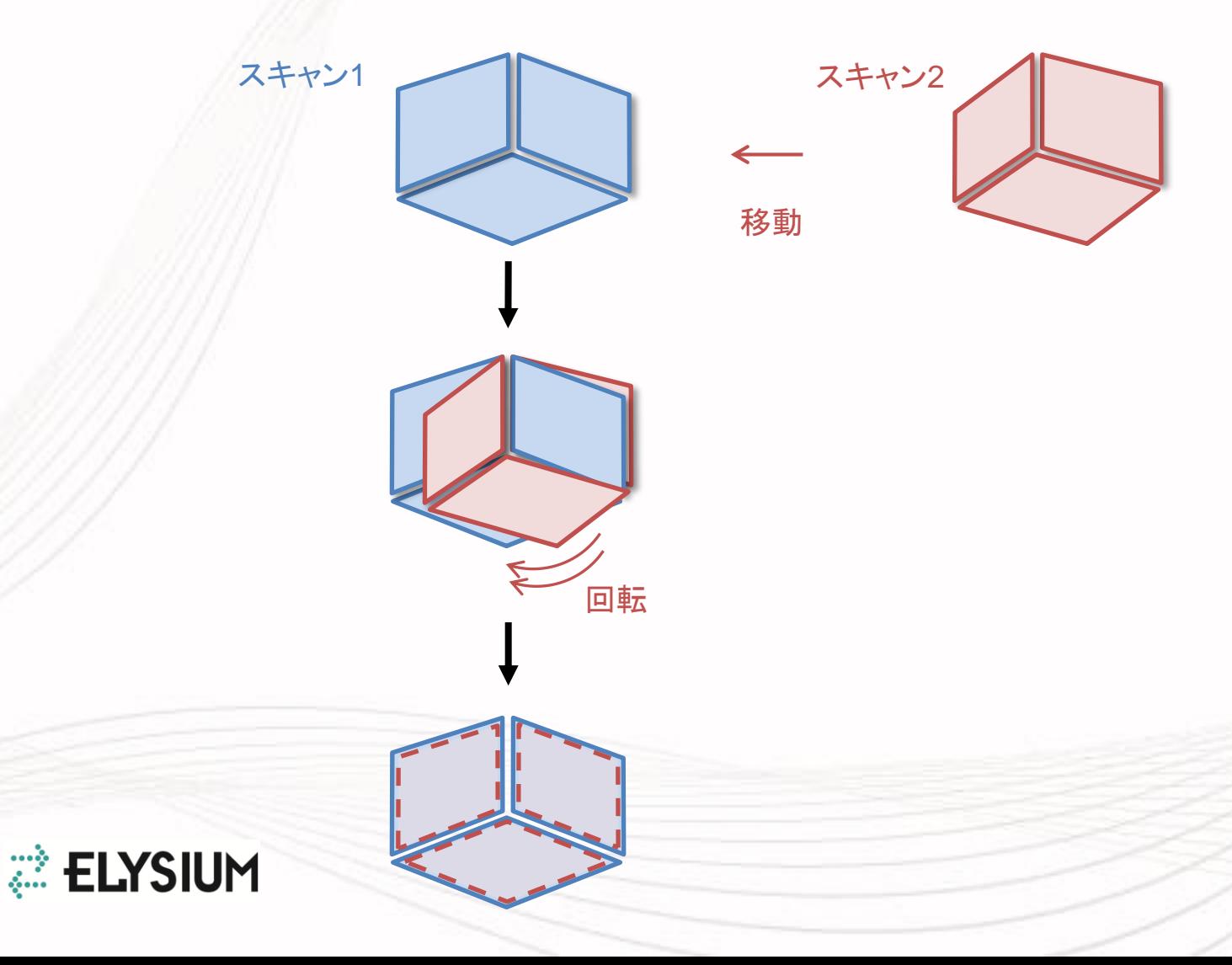

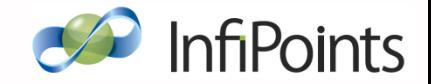

### 3. 誤差を評価する指標

InfiPointsでは位置合わせを行った後に、 以下の2通りの指標で合成精度(誤差)を評価

①抽出平面による精度評価

– 各スキャンの抽出平面間の誤差(サンプル点と 相手平面との距離)を比較して精度を評価

– 結果は点群ビュー画面上のカラーマップ、ならびに ヒストグラムとして表示

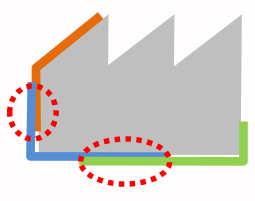

②ターゲットによる精度評価

– 各スキャンのターゲット間の誤差を比較して精度を評価

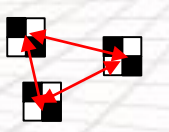

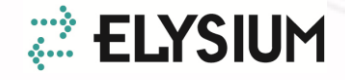

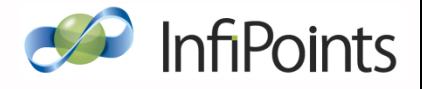

## 3. ①抽出平面による精度評価

• 各スキャンから抽出した平面の誤差を比較して 精度評価

平面間の距離は、平面上に発生させたサンプル点と相手平 面との距離で評価

- サンプル点は各平面の面積やスキャン全体のサンプル点 数など複数の指標に基づき発生
- サンプル点における距離の分布で誤差を定量評価

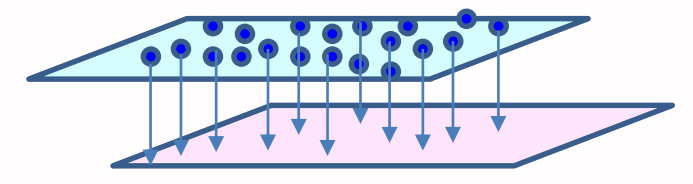

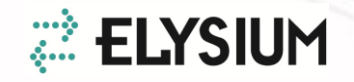

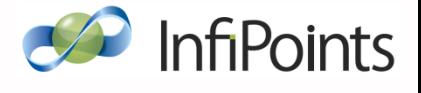

## 3. ②ターゲットによる精度評価

• 複数のスキャンに写っている同じターゲットを 「ターゲット群」としてまとめ、各群ごとに誤差を評価

「チェック」の実行により「ターゲット群」を作成

– ターゲット群とは、同一個所に集まっている複数の スキャン中のターゲットの集まりのことです。 ターゲット群1

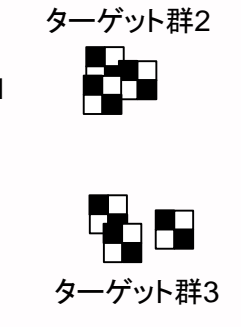

段田

#### 外部参照点との誤差を評価することも可能

- 「外部座標」タブの外部参照点リストで「使用」のチェックが Onになっている外部参照点が対象となります。
- 「設定」タブの[同一ターゲットとする距離]が閾値として用いられます。 ターゲット群と外部参照点の距離が閾値で設定した範囲内の場合、 その外部参照点が評価対象となり同じターゲット群と認識されます。

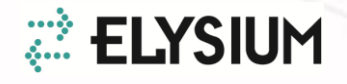

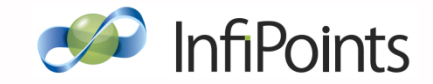

- チェック結果は「スキャン中心」または 「ターゲット中心」で確認可能
	- 「スキャン中心」 チェック結果をスキャンごとにまとめてリスト表示します。 ずれているスキャンがないか確認する場合に使用します。
	- 「ターゲット中心」 チェック結果をターゲット群ごとにまとめてリスト表示します。 ターゲット群ごとにズレを確認する場合に使用します。 (「ターゲットを用いて評価する」をOnにした場合のみ使用可)

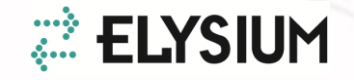

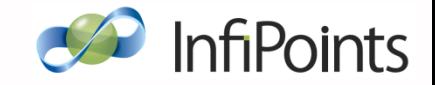

• リスト表示

#### 抽出平面による比較

中央値[mm] :

抽出平面上に発生させたサンプル点による誤差チェックの 結果が、設定タブの [抽出平面間の誤差を評価する最大距離 ] 以下のものを小さいほうから順に並べて中央に当たる誤差値

#### 推定最大値[mm] :

抽出平面上に発生させたサンプル点による誤差チェックの 結果が設定タブの [抽出平面間の誤差を評価する最大距離 ] 以下のものを小さいほうから順に並べた時、設定タブの [抽出平面間の誤差の最大値を推定する割合]に相当する誤差値

平面数 :

スキャン内の平面数

ターゲットによる比較

平均値[mm] :

 $\cdots$  $\delta$  . . .

スキャンに関連するターゲット群内のターゲット間距離の平均値 最大値[mm] :

スキャンに関連するターゲット群内のターゲット間距離の最大値 評価したターゲット数 :

スキャン内のターゲットのうち、ペアとなるターゲットが存在する ターゲットの数 14

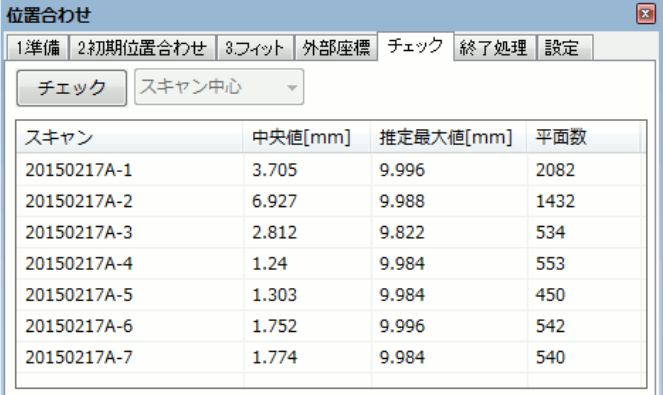

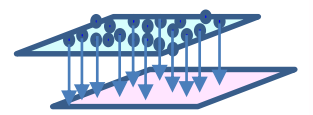

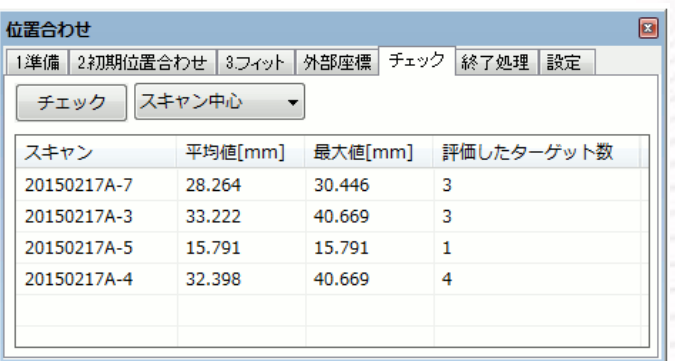

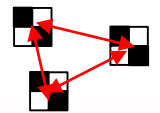

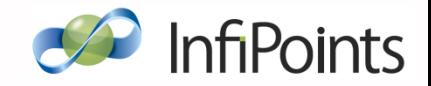

#### • 抽出平面間の誤差を表示

リストからスキャンを右クリックし、 「抽出平面間の誤差を表示」を選択

**Sec.** 

抽出平面間の誤差を表示 スキャンペアごとの評価結果を表示 スキャン原点に移動

選択したスキャンの他スキャンとの誤差を確認 誤差の評価は内部的に自動抽出されている平面を用いて実施

①3Dビュー上に誤差分布を色分けして表示 ②抽出平面間の誤差ダイアログ内に誤差分布をグラフ化して表示

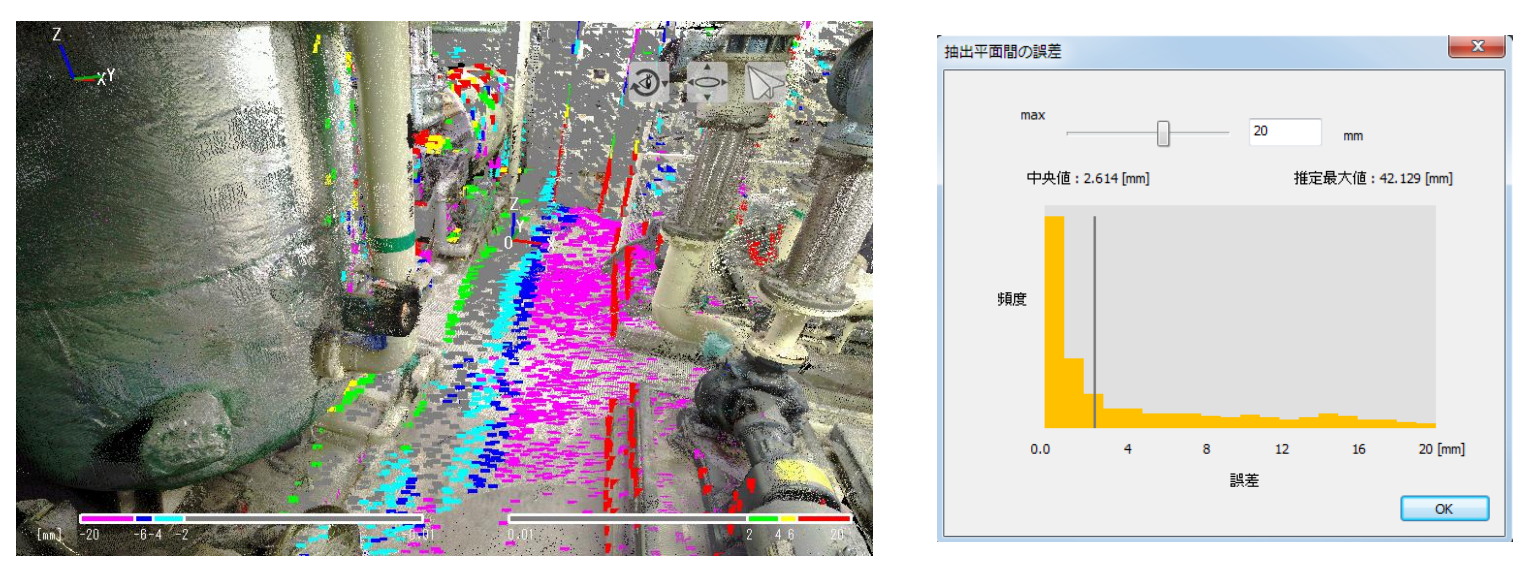

※カラーバーのスケールは [ファイル] > [表示設定] > [誤差表示色] の設定で変更可

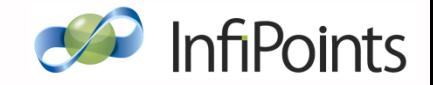

 $\delta \cdots$ 

• Topビューにて2スキャン間の誤差を表示

リストからスキャンを右クリックし、「スキャンペアごとの評価結果を表示」を選択 →隣接スキャンを右クリックし、「抽出平面間の誤差を表示」を選択

Topビューに2スキャンずつを結んだネットワークを表示 合成精度の全体的な分布を確認可能

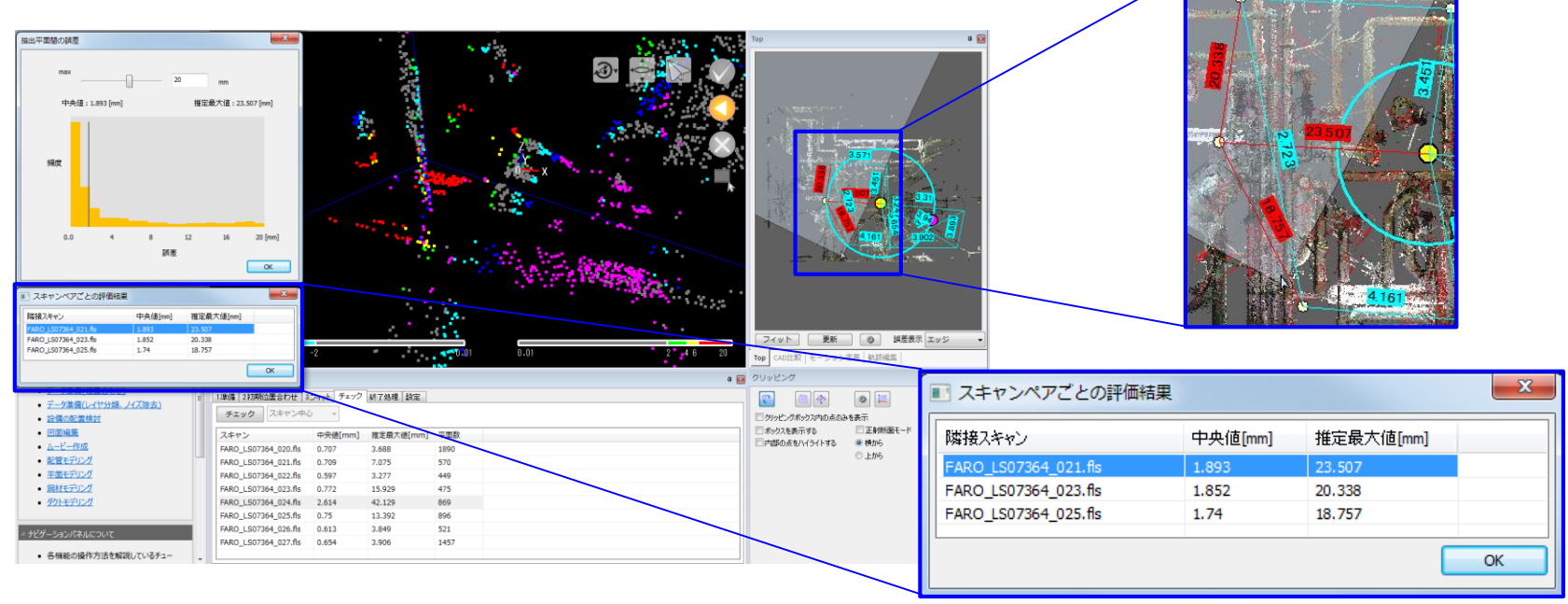

※赤色/青色のハイライトの閾値は [位置合わせパネル] の [設定] タブで変更可

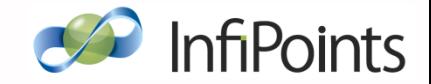

#### • ターゲット間距離の一覧を表示

リストからスキャンを右クリックし、 「ターゲット間距離の一覧を表示」を選択

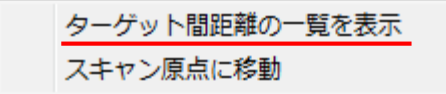

選択したスキャンと他のスキャンの誤差を確認 誤差の評価は各スキャンのターゲットを用いて実施

ターゲット:

選択されたスキャンにおいて、スキャンターゲットと 対になるターゲットの名前

|隣接スキャンターゲット :

上記ターゲットと対になるターゲットの名前 隣接スキャン:

隣接するスキャンターゲットのスキャン名 | 離れ. ・

上記2つのターゲット間の距離

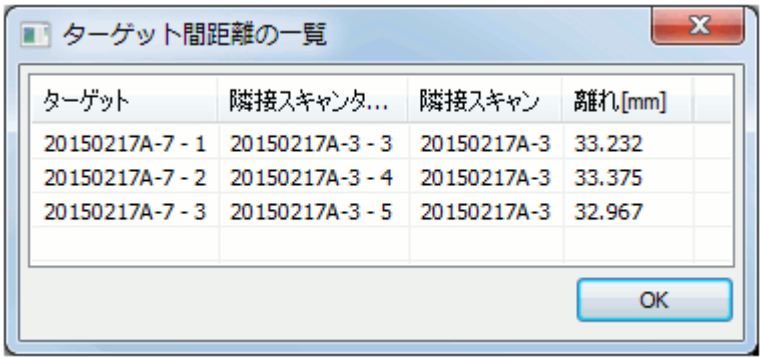

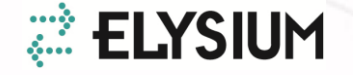

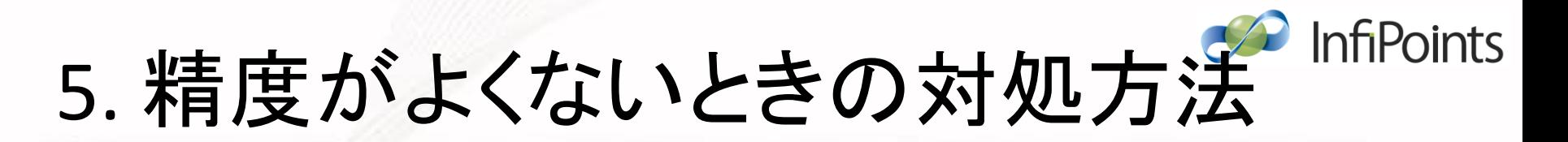

• 誤差の確認フロー

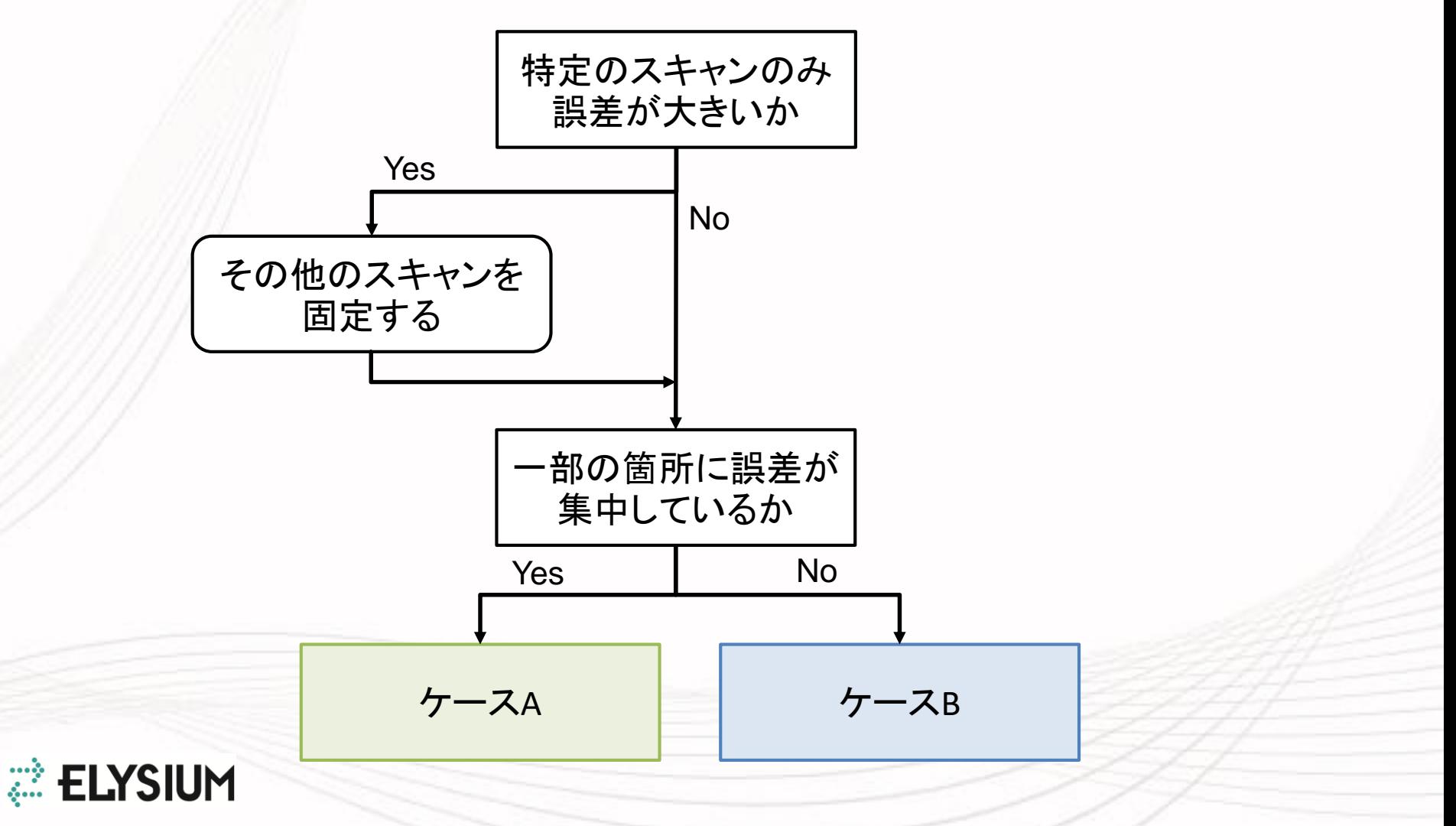

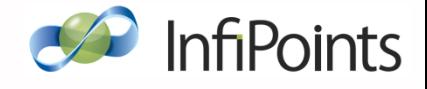

### 5. 精度がよくないときの対処方法

• ケースA

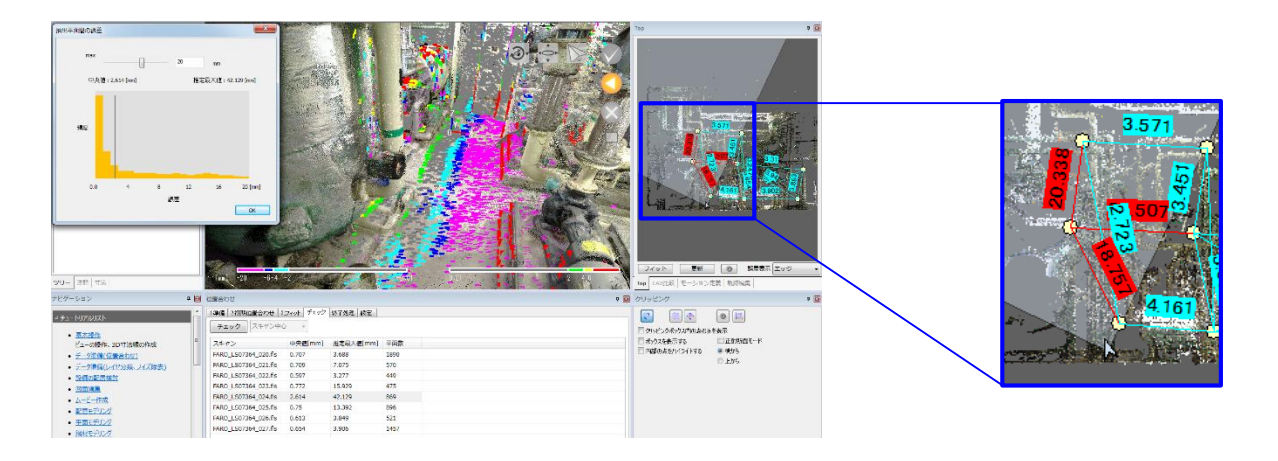

上図のチェック結果を確認すると、Topパネルにて特定の1スキャンのみ 他のスキャンとの誤差が大きいことが確認できます。 このような場合は、誤差の大きなスキャン<u>以外</u>を固定スキャン(※)としたうえで、 当該スキャンの位置合わせの設定を見直します。

※「1.準備」タブ、またはツリーパネルのコンテキストメニューから固定スキャンの指定 ができます

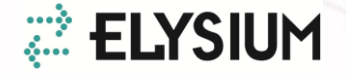

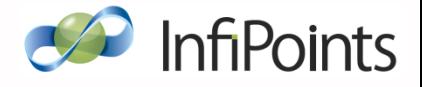

### 5. 精度がよくないときの対処方法

• ケースA(続き)

今回の場合、3Dビューで誤差分布を確認すると特定の場所に誤差が偏っている ことがわかります。

その場合は、全体フィット時の設定画面で「振れ幅制限」を大きく(最大1度推奨) してフィットを再実行することで誤差が解消されることがあります。

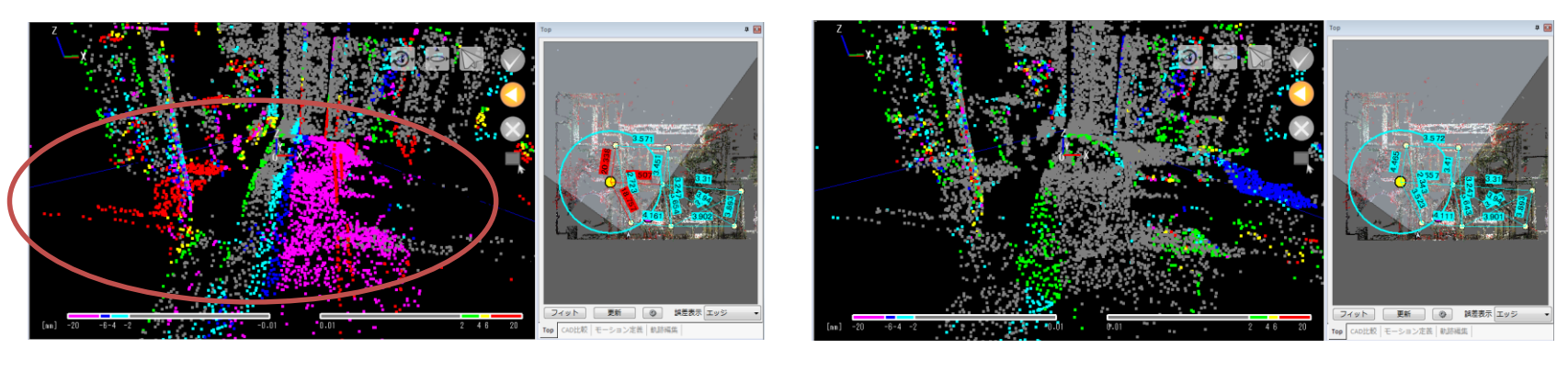

初回合成時 振れ幅制限を大きくし 全体フィットを再実行した結果

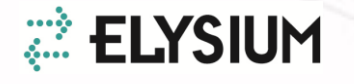

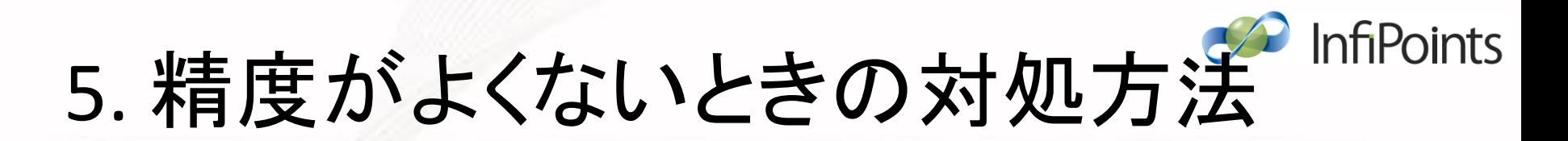

• ケースB

誤差分布表示で①誤差がまばらに出ている、 ②誤差の大半は小さなもの(デフォルト表示色グレー) にもかかわらず、推定最大値が大きな値となっている場合は、 ノイズを推定最大値としてみなしている可能性があります。

誤差表示色設定(※)で5mm以下の誤差をグレー表示させ ほとんどの誤差(ノイズと推測される部分以外)がグレーであれば、 位置合わせ自体は正しく行われていると考えられます。 位置合わせは完了としてください。

※画面右上のアプリケーションボタン(InfiPointsアイコン)→[表示設定] から設定可

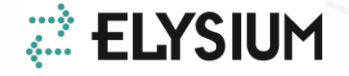

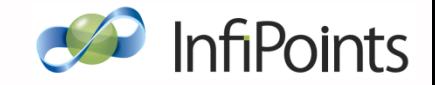

## 6. 付録:誤差の種類

• 誤差の生ずる要因

InfiPointsのチェック機能で目安を超える誤差値が検出されても、 必ずしも、合成不良によるものとは限りません。

誤差を生ずる一般的な要因について次頁以降に記載します。 計測方法を見直すことで誤差が解消されるケースもあります。

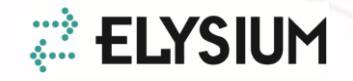

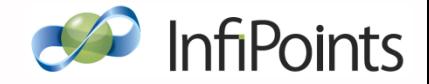

## 6. 誤差の種類

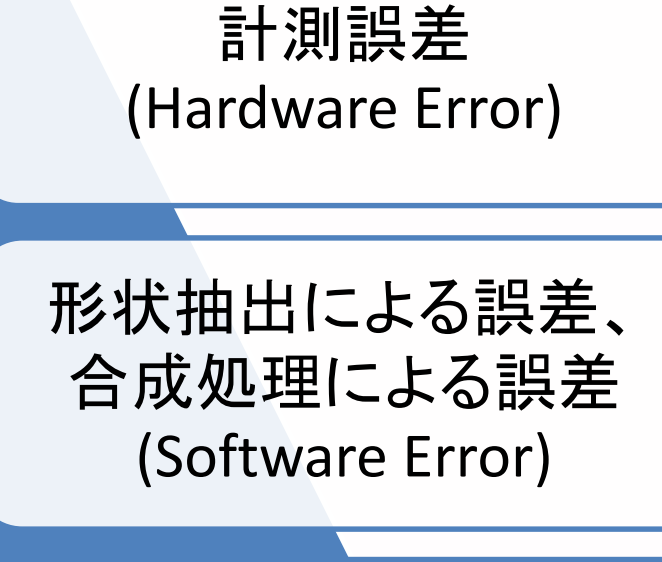

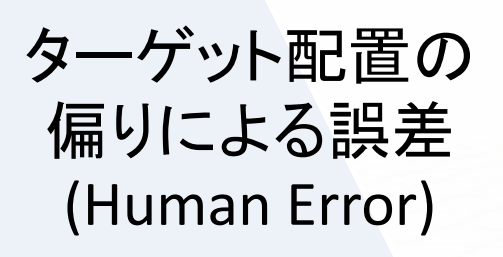

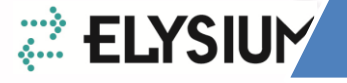

## 6. 計測誤差(Hardware Error)

• レンジノイズ ※スキャナから対象までの距離に依存

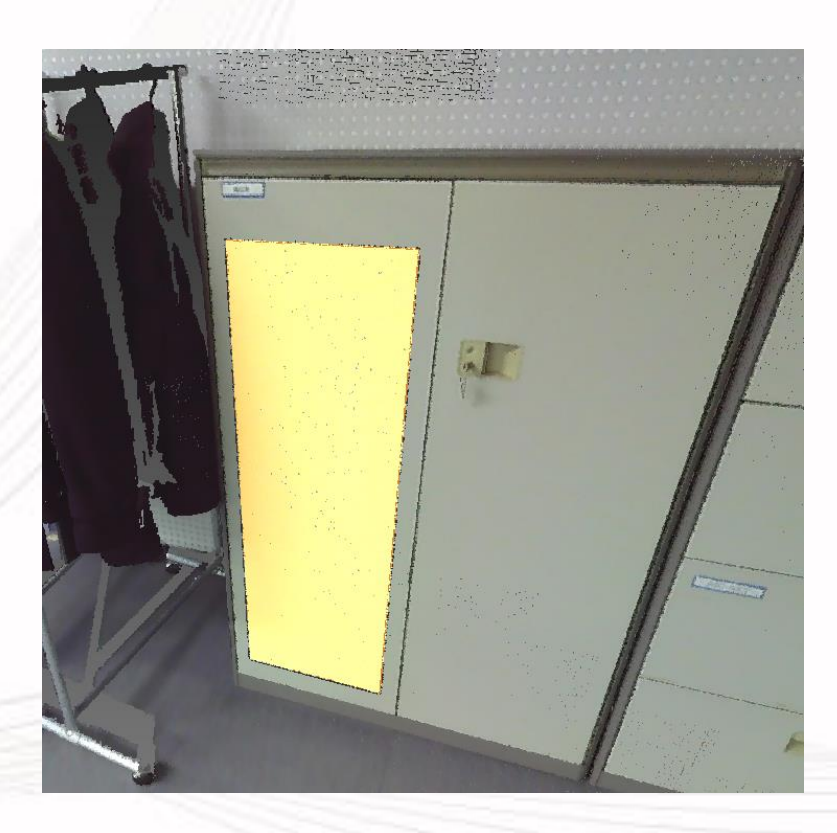

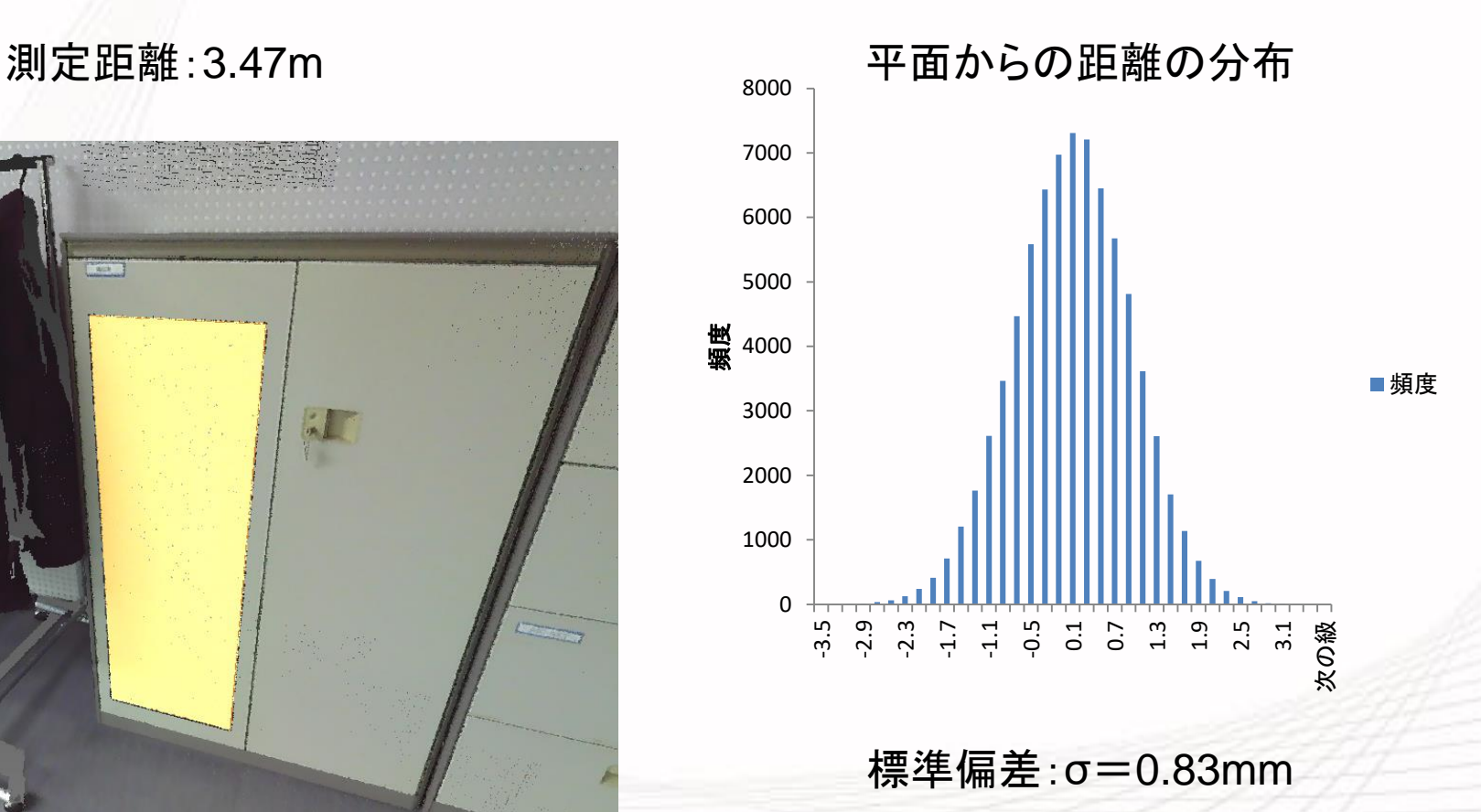

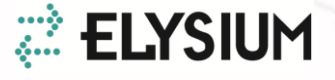

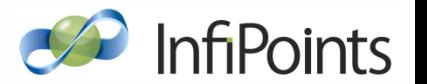

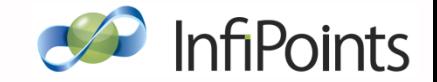

## 6. 計測誤差(Hardware Error)

• 表面状態による違い 1)正面から見た図 2)真横から見た図

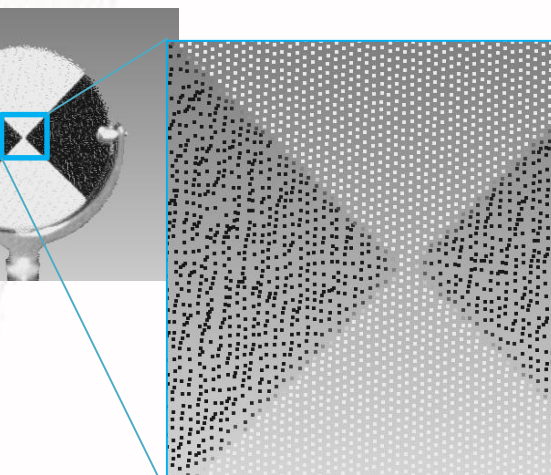

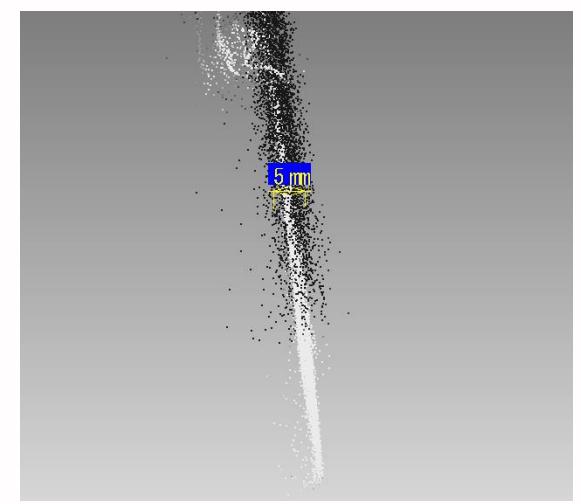

黒い部分の距離精度が悪い

• 入射角による違い

**ELYSIUM** 

入射角度が浅いと点間ピッチが大きくなるほか、 点の位置精度も悪くなる

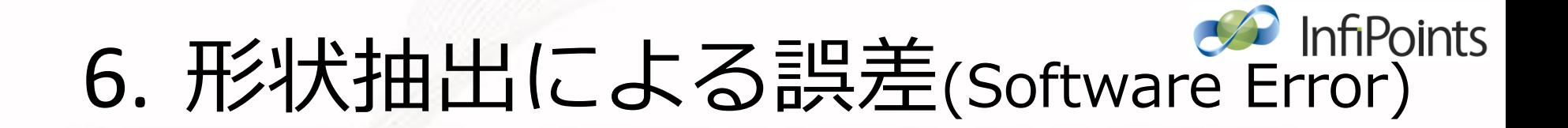

### • ターゲットの中心検出誤差

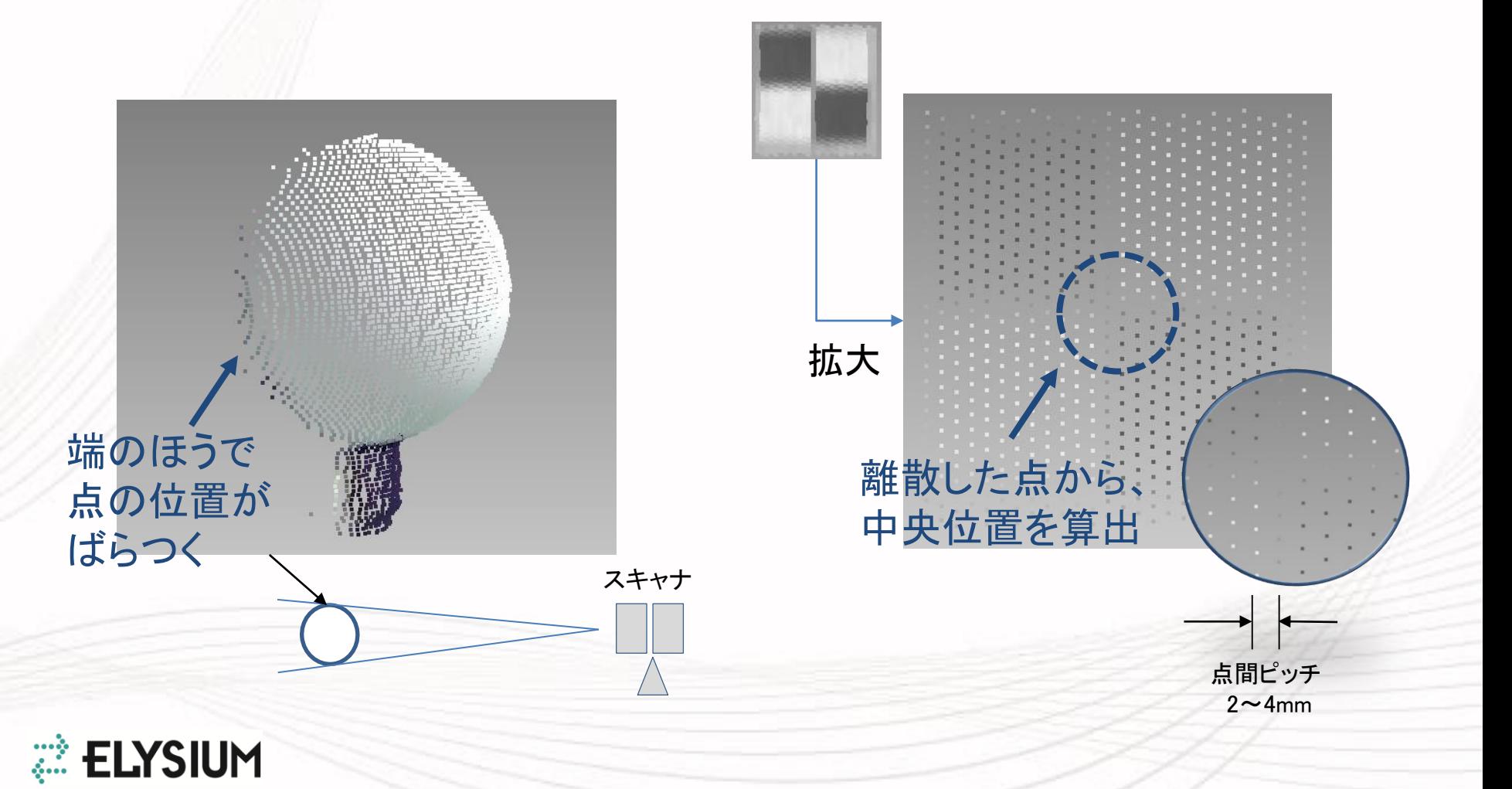

# 6. 合成処理による誤差(Software Error)

### • 複数スキャン合成時の誤差の累積

個々のスキャンデータ間の差は精度内(例. 1mm)に収まっていても、 全体でみると現物に対する誤差が累積(例. 20~50mm)することあり

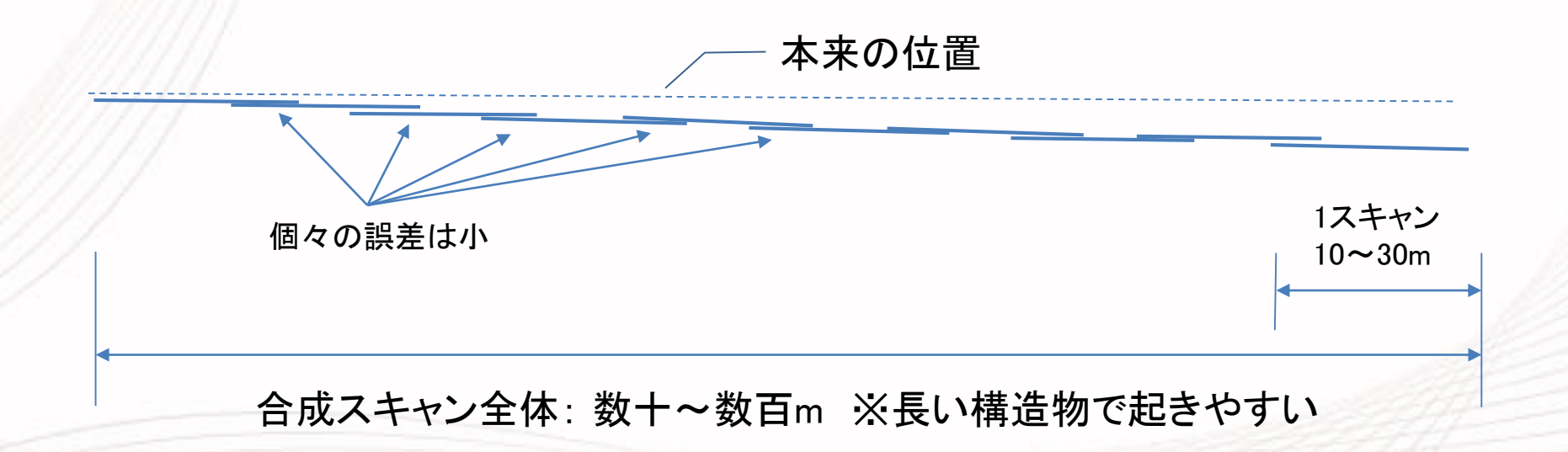

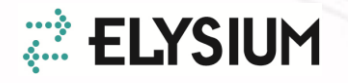

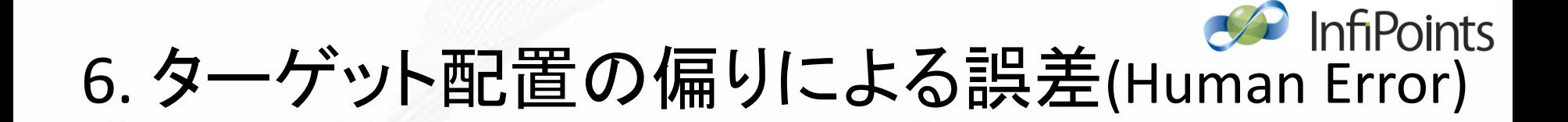

• 狭い範囲の座標値で全体座標の方向を 決める場合の角度精度不足

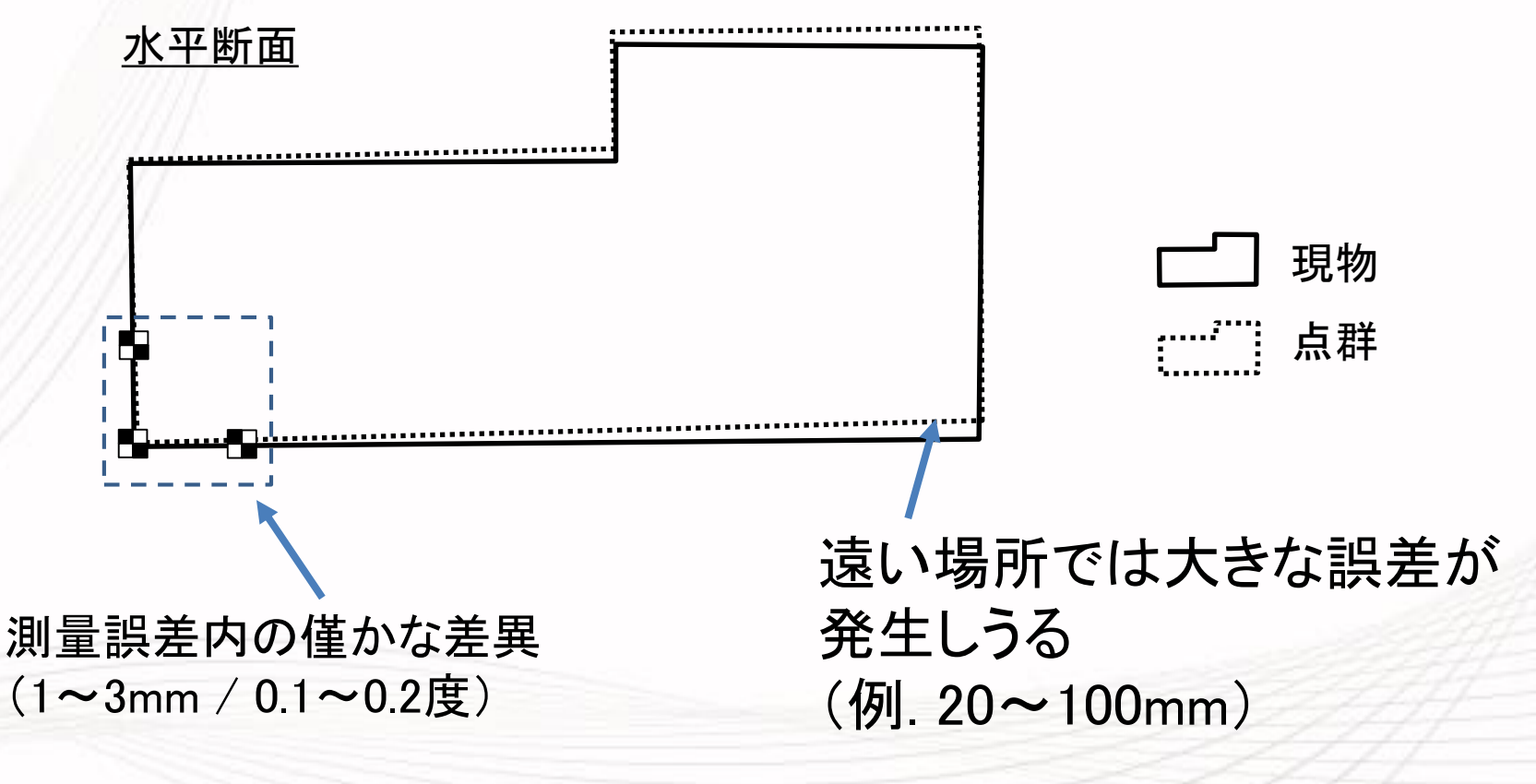

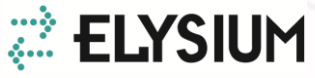

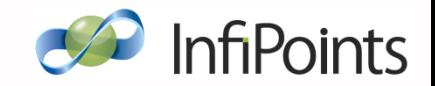

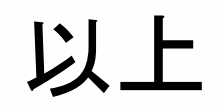

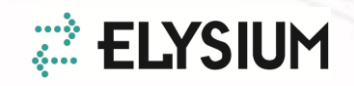